## **LINKSTAR INFOSYS PRIVATE LIMITED (LIPL)**

TUTORIALS FOR USE OF E-VOTING SERVICE

## **AR FORMALITIES FOR E-VOTING**

1) Go to the home pagehttps://evotingforibc.com and click on *AR* log in.

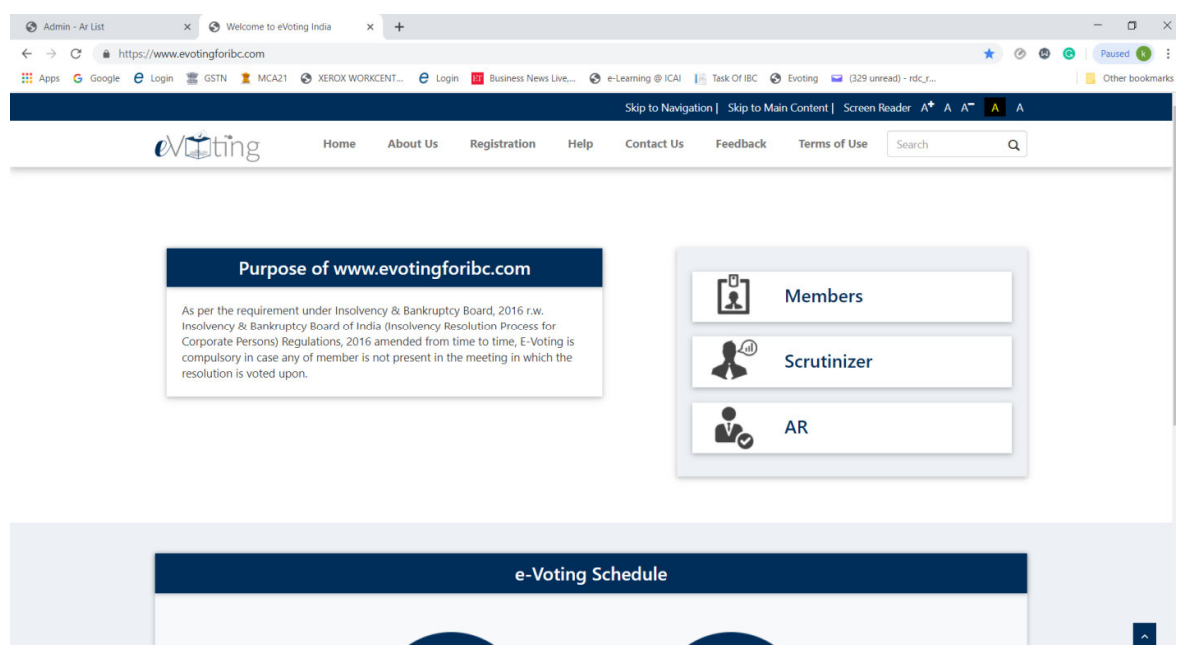

2) Enter User ID, Entity ID and CAPTCHA and click on *Continue***.** User ID and Entity ID will be sent through email by LIPL to the registered e-mail id of AR.

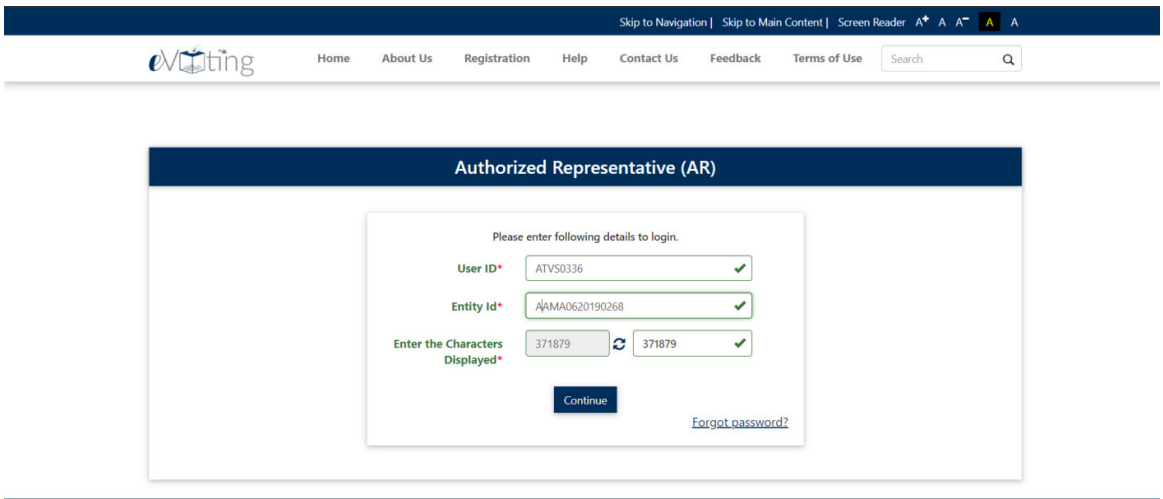

*3)* Fill the password provided in the registered e-mail and click *LogIn*

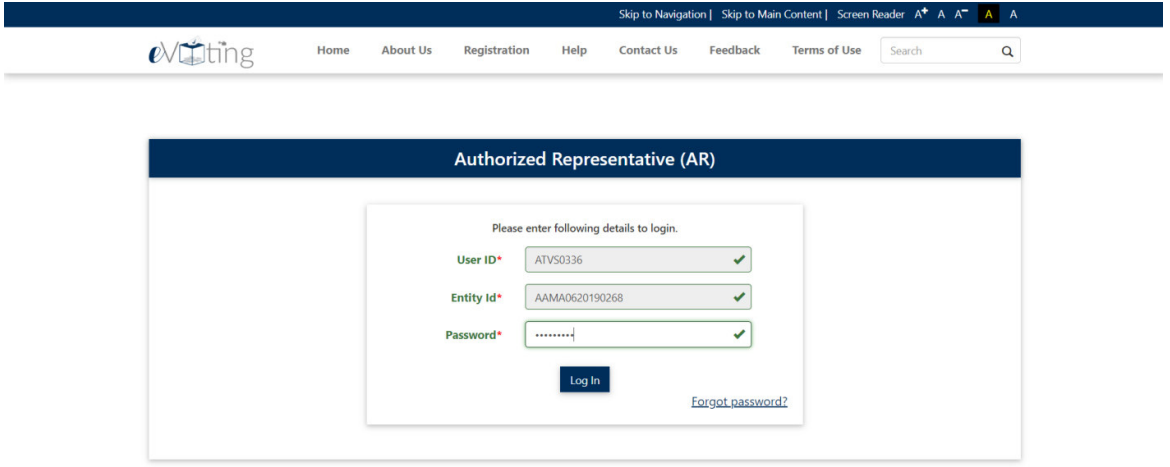

4) You will be directed on the following page ofAR.

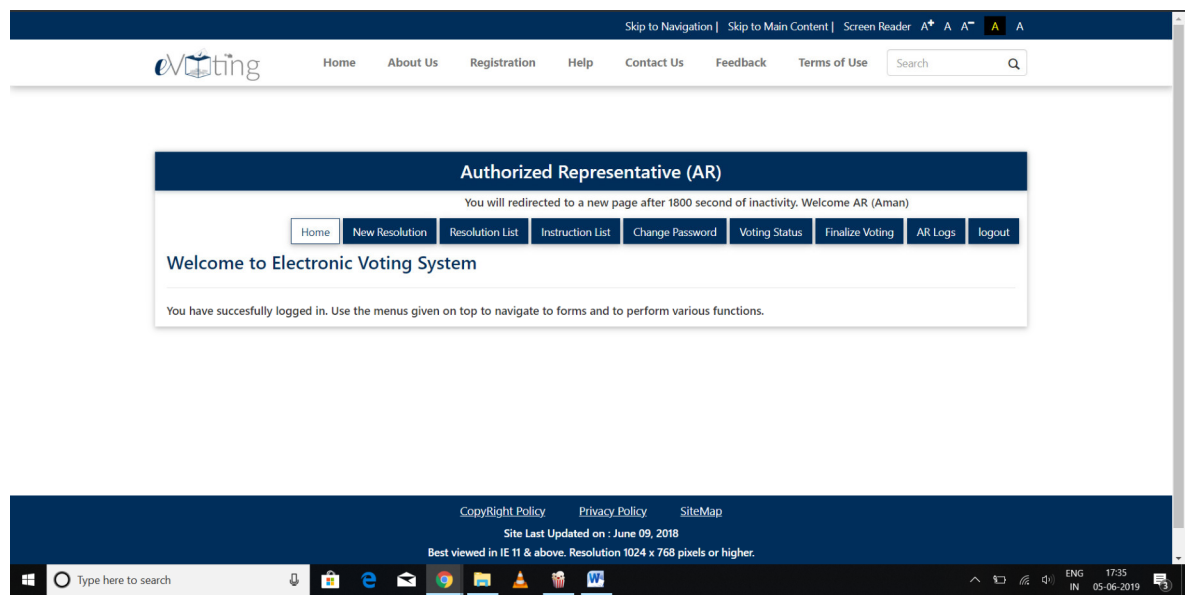

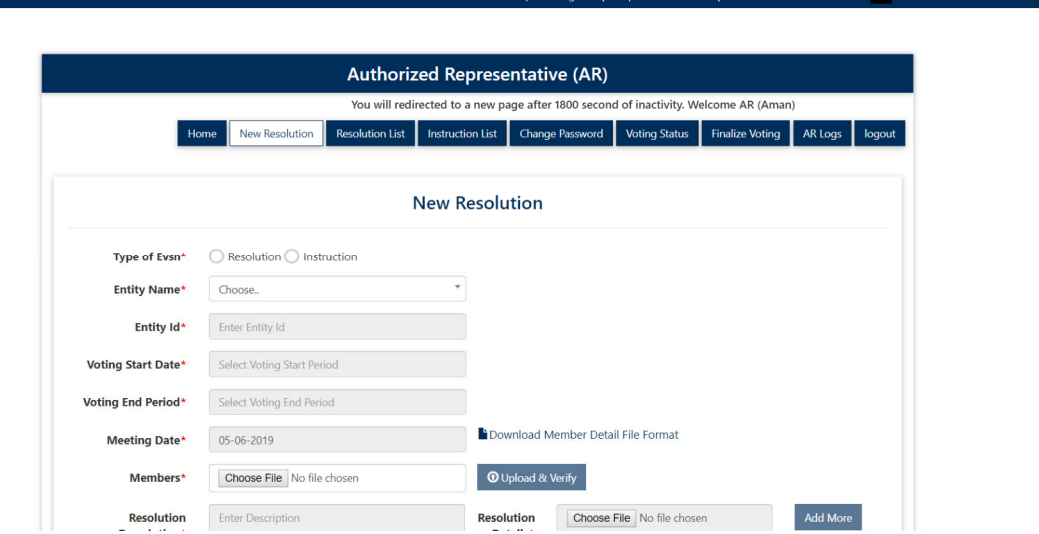

6) From the dropdown list, select the company for which resolution is to be voted upon. AR will be able to see the Company for which he has given instruction to LIPL for assignment. The name of Company will be visible only after approval of assignment by admin at LIPL. Once the Company is selected, Entity Id will be automatically captured bysystem.

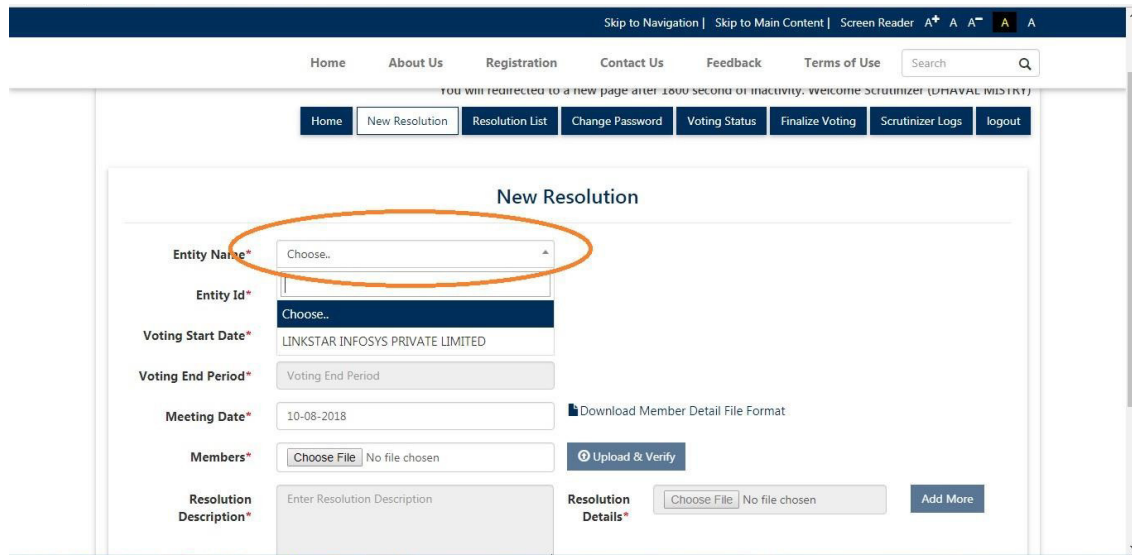

7) Select the *voting start date and time* for the proposed voting. Voting End period will be taken by system itself which will be 24 Hours from the start date and time ofvoting.

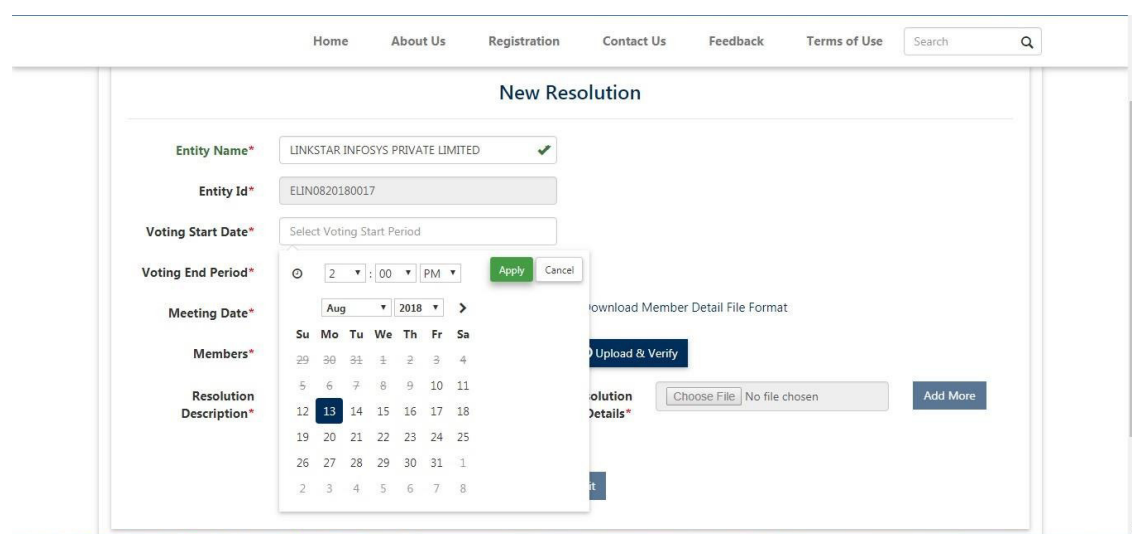

8) Now, select the date on which the meeting of committee of creditors held the resolution was taken up to be votedupon.

Thereafter Download the Excel file *"Member Detail File Format"*

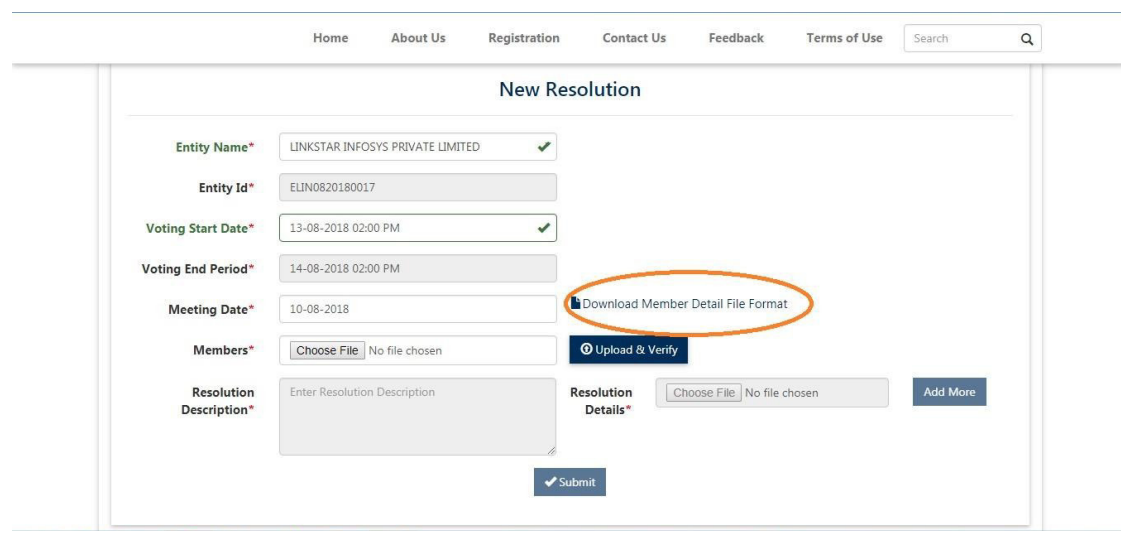

- 9) In the Excel sheet, fill the following detail without leaving any emptyrow.
	- (i) SerialNo.
	- (ii) Name ofMembers
	- (iii) Voting Share (Amount in INR withoutdecimal)
	- (iv) Valid E-mail id of authorised COC member to which LIPL will send the Login Id and password fore-voting

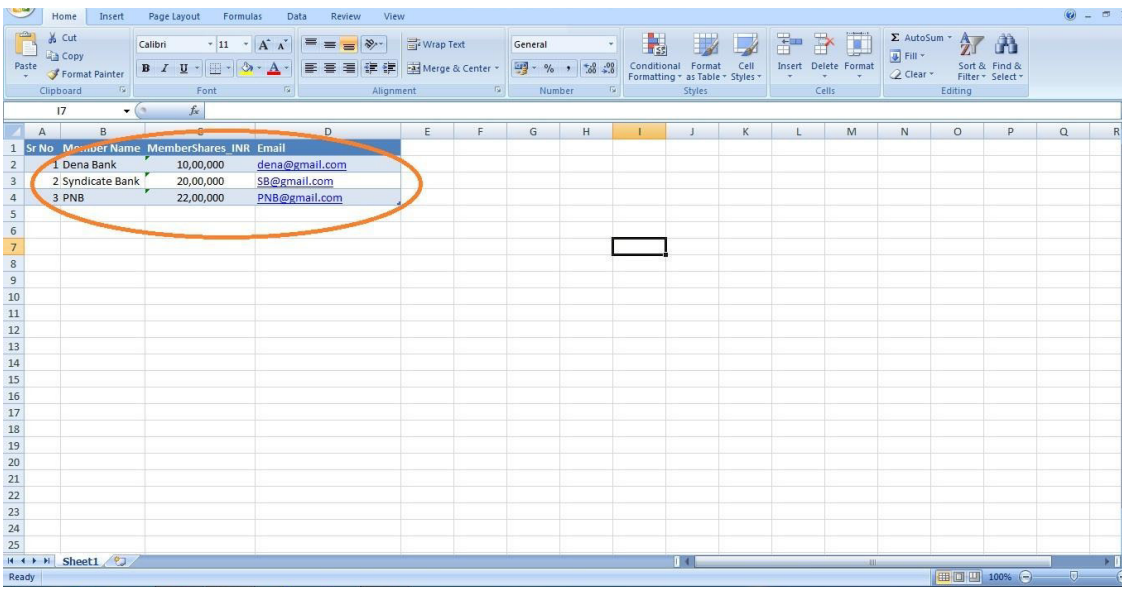

10)After filling the details of members save the file and click on the *Choose File*option and select the file. After selecting the file, click on the *Upload & Verify* option shown in the new resolutionpage.

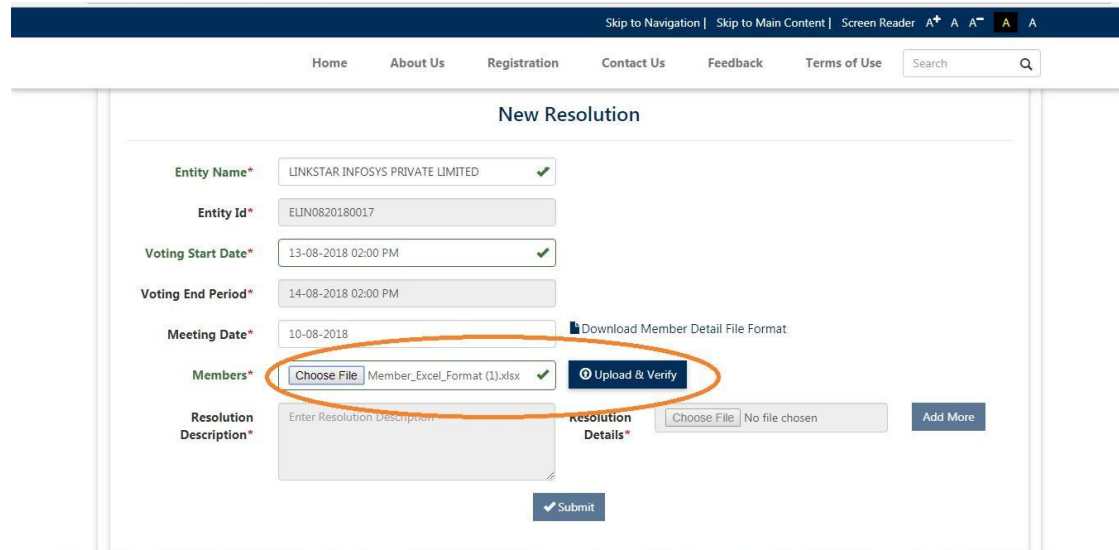

11) After uploading the file, you will find the details of the members immediately below the *Members* option. If you wish to change the details, click on reset. After reset, upload the amended file again as mention in Para10.

It is pertinent to note that once the details approved by LIPL, it will not be changed. So, proper care shall be taken while uploading the detail of members.

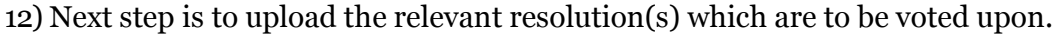

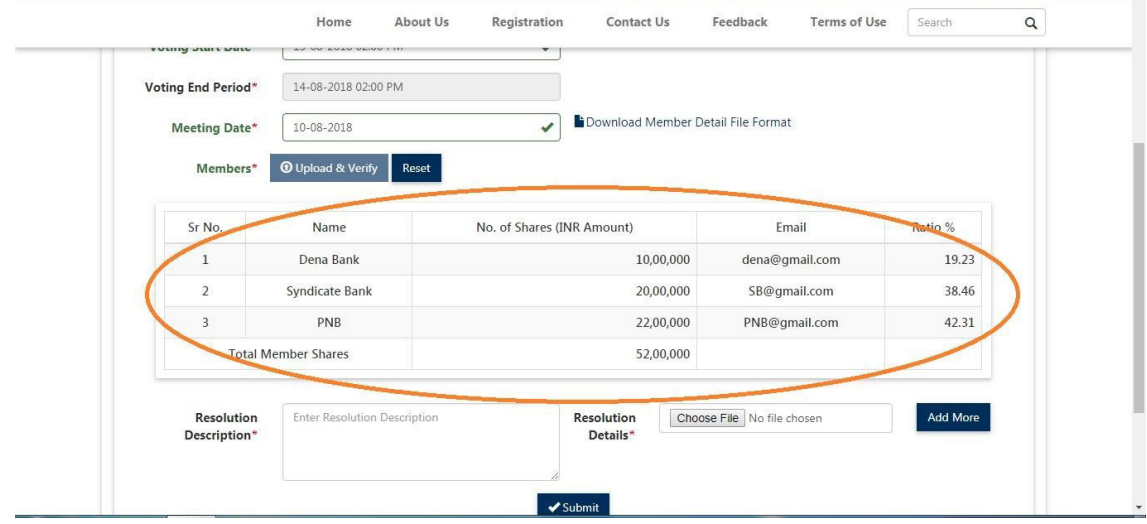

13) In*Resolution Description*, you need to mention the short description of resolution matter which will be displayed on the e-voting window to the voter. Thereafter, choose the detailed resolution file from your local computer for uploading.

The resolution file shall be in PDF format only and shall not exceed 5 MB size for each resolution.

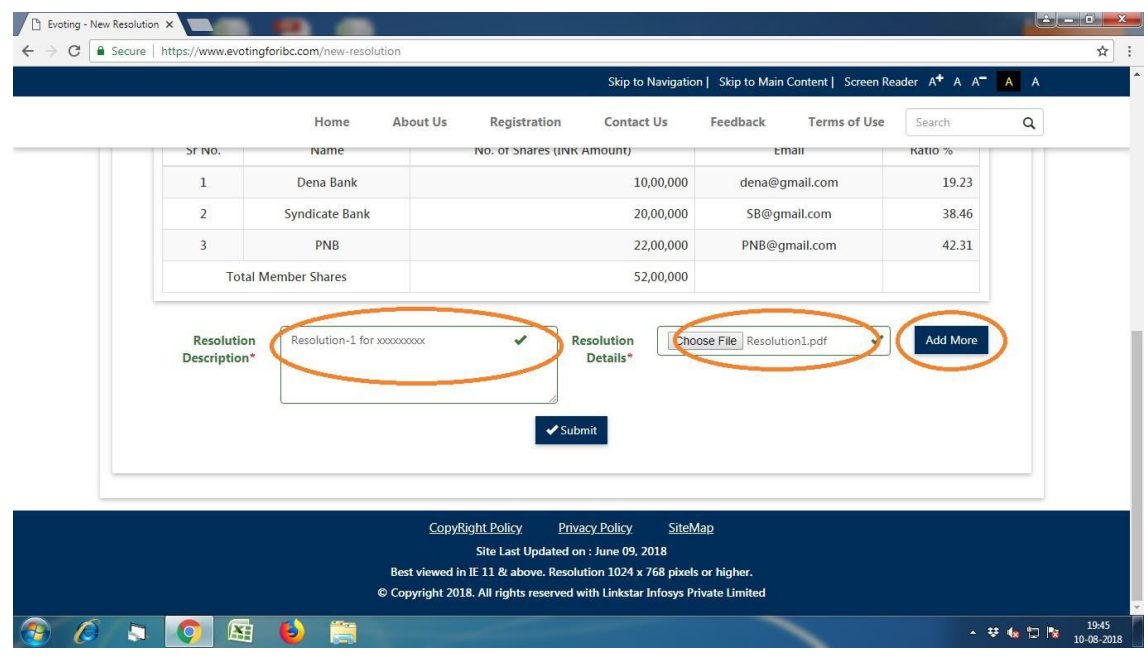

14) For multiple resolutions, click on *Add More* option and repeat the same process as described point no.12.

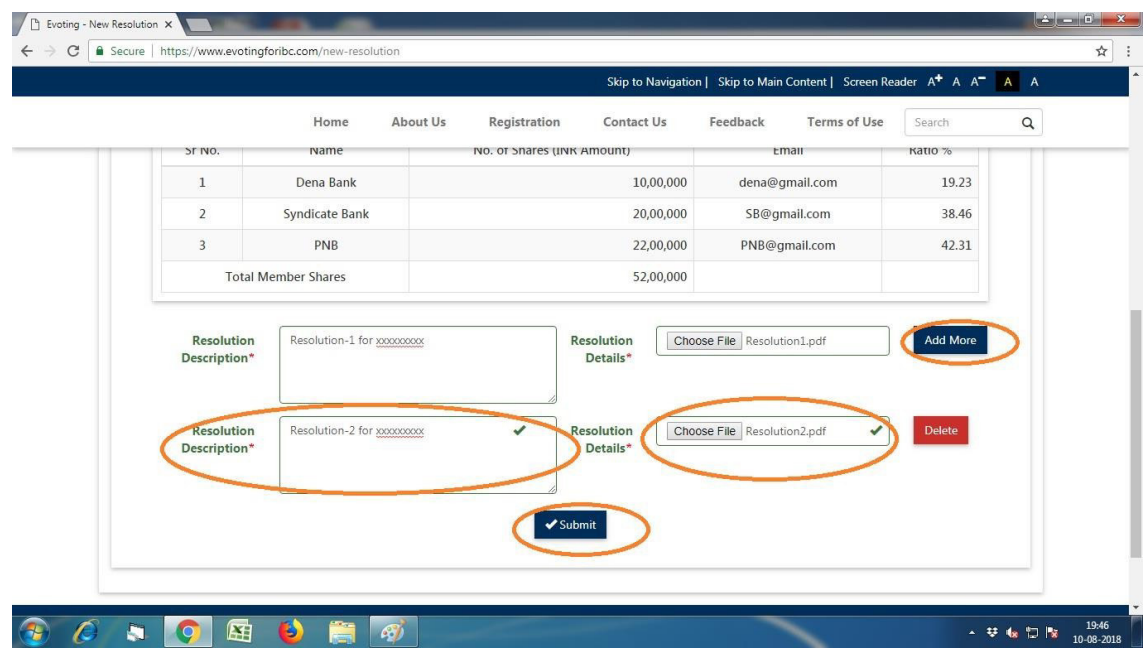

15) Thereafter click on *Submit* option when dialogue box will appear. To continue with the submission click on *OK* to approve andcontinue.

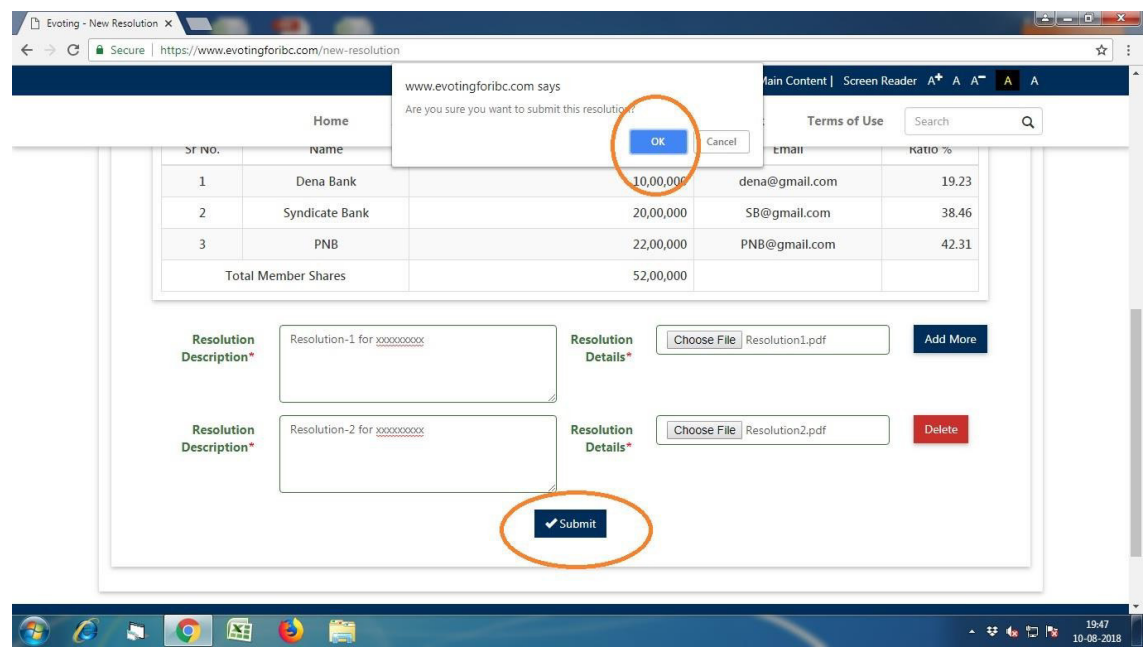

16) On submitting all the details, you will get the popup stating "your resolution submitted successfully, you will be notified once it is approved from admin". Click on**OK**.

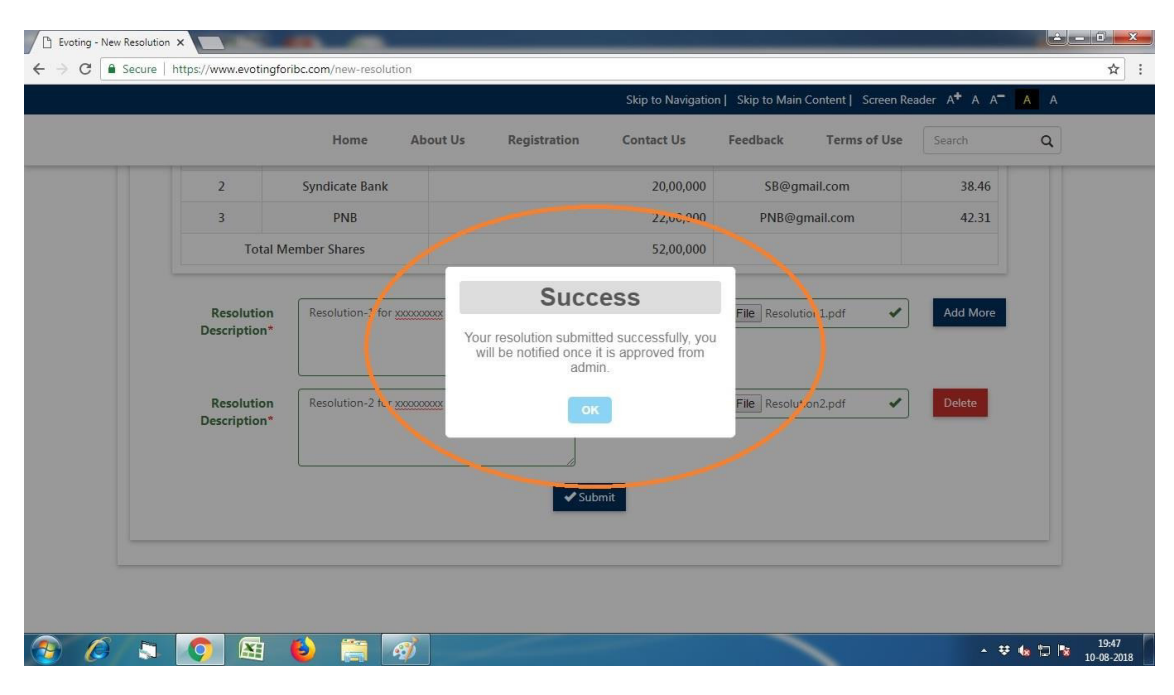

17) On successful submission of the resolution(s), click on *Resolution List* tab where you will find the list of EVSN for which the resolutions are submitted. Here you will get the status as"Pending".

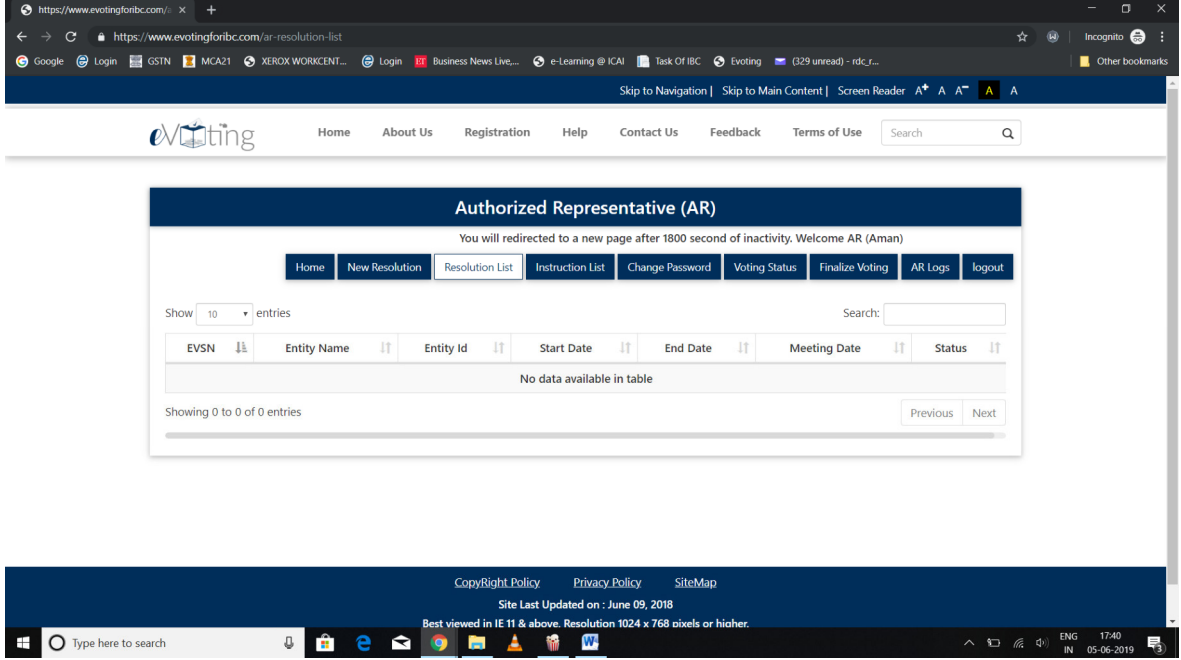

18) Once the details of the members and the resolution(s) submitted by AR are approved by the admin at LIPL, the status will be changed as "*Approved*".

Each member will receive the *Log-in ID and Passwords* for login into the voting window on the e-mail id provided in the member detail by the AR. One e-mail will also be sent to the AR confirming the approval of details of members and resolution(s).

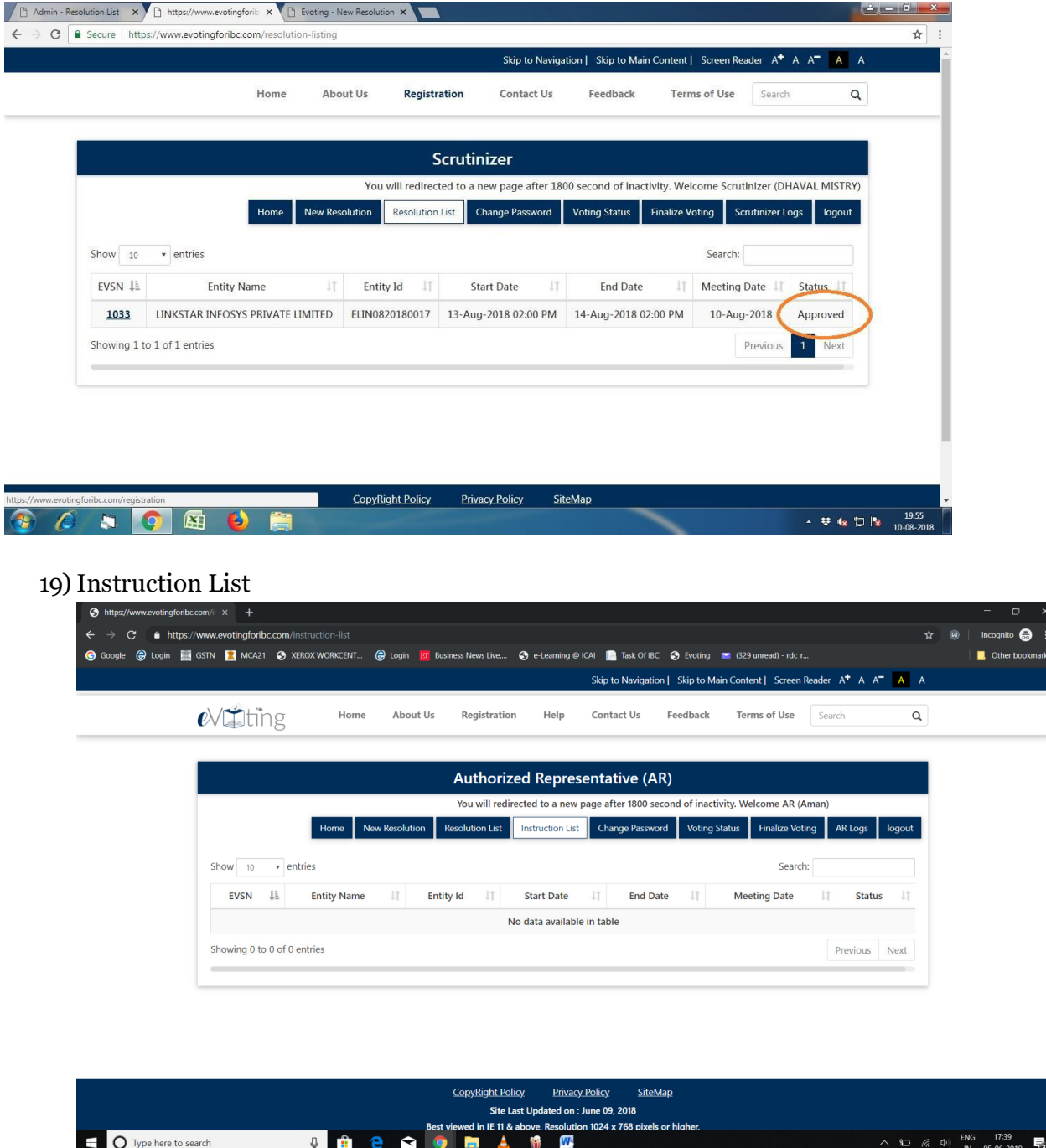

20)Once the voting time started, AR will be able to see the voting status. The voting status will show only the number of members voted upon. The result of voting will not be shown during the period in which voting window is open.

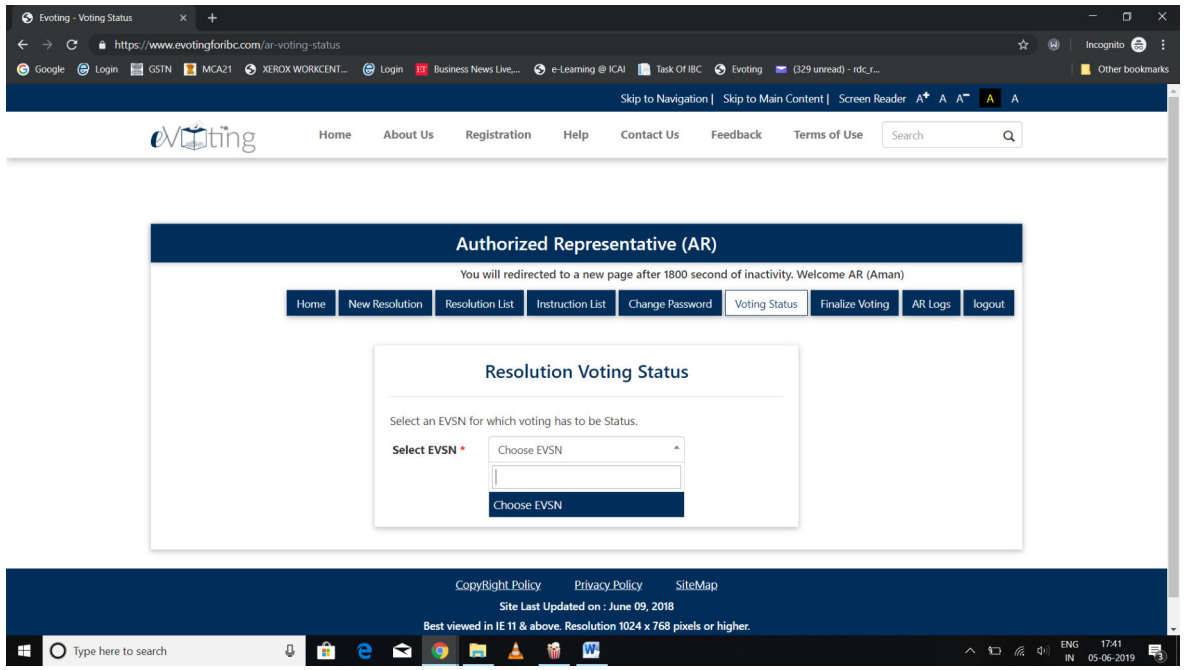

21) After closure of voting window, i.e. after the end period of voting, AR will have to click on tab *Finalize Voting* option. By clicking on *Finalize Voting*  option, AR will have to select the entity from the drop down list. The finalization can only be done after closure of e-voting process and when evoting window is closed.

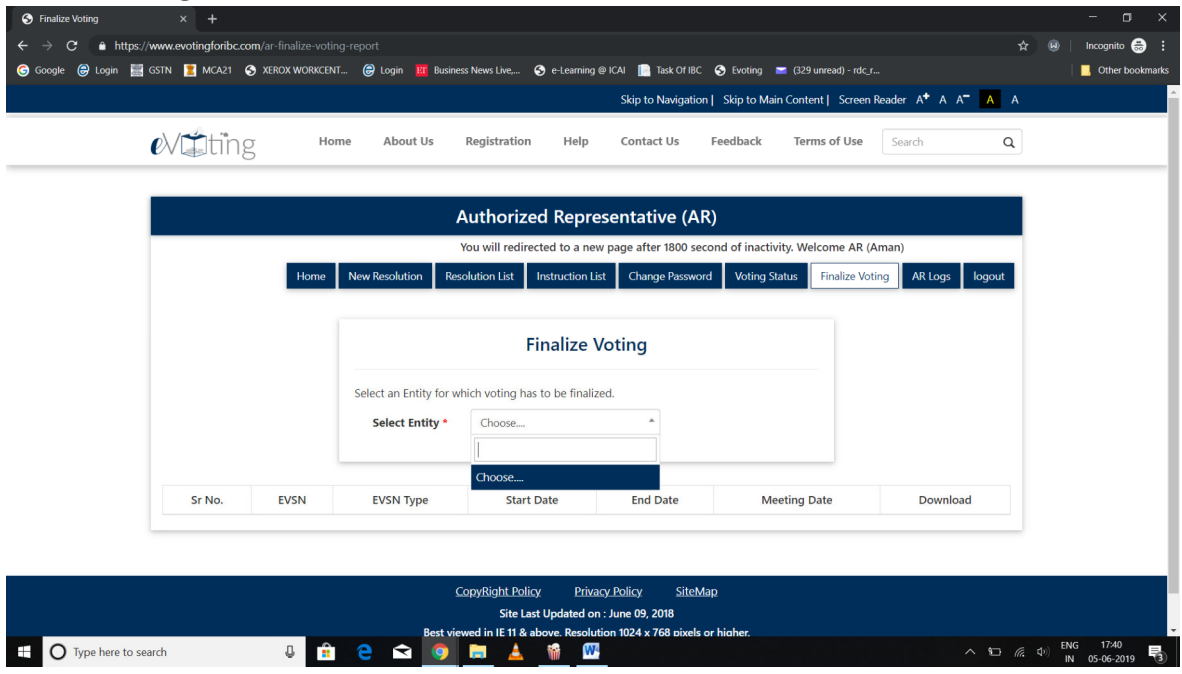

22)After the voting finalization, result will be generated instantly. The same can be downloaded by the AR for circulation tomembers.